# 第10章 プリンター・セットアップ

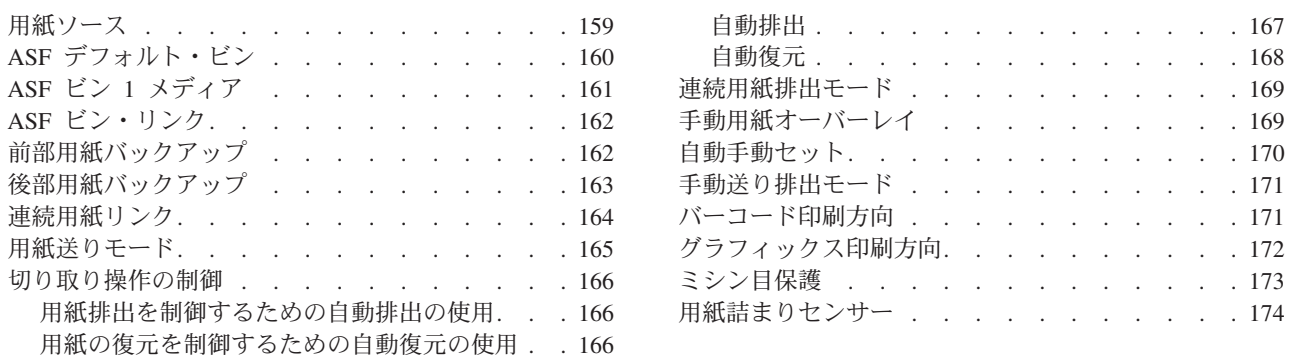

この章では、4247 プリンターのプリンター・セットアップ・パラメーターを検査お よび変更する手順について説明します。この章は、パラメーターに従って分けられ ています。パラメーターおよびページのリストについては、この章の目次を参照し てください。

## 用紙ソース

「用紙ソース」パラメーターは、プリンターの現行の用紙ソースを定義します。オ ペレーター・パネルに表示される値は、プリンターに取り付けられている用紙機構 によって異なります。「用紙ソース」設定は、次のいずれかの値に設定できます。

### Front (デフォルト)

用紙は、前部プッシュ、後部プル、またはプッシュ/プル用紙パスの場合、 または Printer Setup で Continuous Forms Linking が Enabled に設定され ている場合、前部トラクター・カバーの下に送られます。

- Rear 用紙は、後部プッシュ・トラクターから給紙されます (用紙は、プリンター の後部から入り、後部から出ます)。このパスが選択されている場合、後部 プルおよびプッシュ/プル・パスは利用不能です。
- Bin 1 自動給紙機構の Bin 1 を現行の用紙ソースとして選択するか、ASF Bin Linking が使用可能になっている場合は Bin 1 を含む、リンクされた ASF ビンを選択します。
- Bin 2 自動給紙機構の Bin 2 を現行の用紙ソースとして選択するか、ASF Bin Linking が使用可能になっている場合はリンクされた ASF Bin 2+3 を選択 します。
- Bin 3 自動給紙機構の Bin 3 を現行の用紙ソースとして選択します。

#### **Manual**

手動給紙を現行の用紙ソースとして選択します。

注: プリンターが後部プルまたはプッシュ/プル用紙パス用に設定されている ときは、Manual を選択することはお勧めしません。Manual は、オペ レーター・パネルから選択できますが、それを使用するためには、手動 を使用する前と後の両方両で、用紙パスを再構成することが必要になり

ます。プリンターが後部プルまたはプッシュ/プル用紙パス用に設定され ているときは、IPDS データ・ストリームを介して Manual を選択する ことはできません。

<span id="page-1-0"></span>用紙ソースを変更または検査するには、次の手順で行います。

- 1. Menu を押します。
- 2. プリンターが次のように表示するまで、Scroll↑ または Scroll↓ を押します。

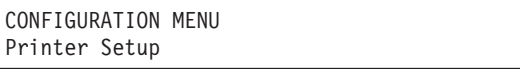

- 3. Enter を押します。
- 4. プリンターが次のように表示するまで、Scroll↑ または Scroll↓ を押します。

Printer Setup Paper Source

- 5. Enter を押して、現行値を表示します。
- 6.用紙ソースについて希望する値が表示されるまで、Scroll↑ または Scroll↓ を押 します。
- 7. Enter を押します。 選択した値の前にアスタリスク (\*) が表示されます。
- 8. Start または Return を押して、Menu を終了します。61ページの『構成メニュ ーの終了』を参照してください。

### ASF デフォルト・ビン

このパラメーターは、ASF 装置が取り付けられている場合に、どの ASF ビンをデ フォルト・ビンにするかを指定します。データ・ストリームが、実際のビン番号を 指定せずに ASF を選択するときは、選択された ASF デフォルト・ビンが使用され ます。デフォルト・ビンは、次のいずれかの値に定義できます。

- Bin 1 (デフォルト)
	- ASF Bin 1
- Bin 2 ASF Bin 2
- Bin 3 ASF Bin 3

ASF デフォルト・ビンを変更または検査するには、次の手順で行います。

- 1. Menu を押します。
- 2. プリンターが次のように表示するまで、Scroll↑ または Scroll↓ を押します。

CONFIGURATION MENU Printer Setup

3. Enter を押します。

4. プリンターが次のように表示するまで、Scroll↑ または Scroll↓ を押します。

Printer Setup ASF Default Bin

- <span id="page-2-0"></span>5. Enter を押して、現行値を表示します。
- 6. ASF Default Bin について希望する値が表示されるまで、Scroll<sup>e</sup> または **Scroll↓** を押します。
- 7. Enter を押します。 選択した値の前にアスタリスク (\*) が表示されます。
- 8. **Start** または Return を押して、Menu を終了します。61ページの『構成メニュ 一の終了』を参照してください。

# **ASF ビン 1 メディア**

このパラメーターは、ASF が取り付けられている場合に、どのメディアが Bin 1 に 入っているかを指定します。正確なホスト・サポートのためには、プリンターはビ ンに封筒が入っているかどうか知る必要があります。

メディアは、次の値に定義できます。

```
Paper (デフォルト)
```
ASF Bin 1 に用紙が入っています。

**Envelopes**

ASF Bin 1 に封筒が入っています。ASF Default Bin パラメーターが Bin 1 (出荷時デフォルト)に設定されている場合には、封筒が ASF デフォルト・ メディアになりますが、これは望ましくない場合があります。

ASF Bin 1 Media を変更または検査するには、次の手順で行います。

- 1. Menu を押します。
- 2. プリンターが次のように表示するまで、Scroll<sup>↑</sup> または Scroll↓ を押します。

```
CONFIGURATION MENU
Printer Setup
```
3. **Enter** を押します。

4. プリンターが次のように表示するまで、Scroll↑ または Scroll↓ を押します。

Printer Setup ASF Bin 1 Media

- 5. Enter を押して、現行値を表示します。
- 6. ASF Bin 1 Media について希望する値が表示されるまで、**Scroll**i または **Scroll↓** を押します。
- 7. Enter を押します。

選択した値の前にアスタリスク (\*) が表示されます。

8. Start または Return を押して、Menu を終了します。61ページの『構成メニュ 一の終了』を参照してください。

## <span id="page-3-0"></span>ASF ビン・リンク

ASF Bin Linking パラメーターは、ASF ビンのどれかがリンクされている場合は、 どれがリンクされるかを定義します。ASF Bin 1 Media パラメーターが、封筒を使 えるように定義されている場合は、Bin 2 と Bin 3 のリンクだけが可能でます。リ ンクされた用紙ソースは、プリンターによって 1 つの用紙ソースと見なされ、予期 された結果を得るには、同じ用紙が入っている必要があります。最初のソースが用 紙切れになったときに、プリンターは 2番目のソースに、次に 3番目のソースへ と切り替えます。ビン・リンクは、次のいずれかの値に定義できます。

#### Disabled (デフォルト)

ASF ビン・リンクは行われません。

```
Bin 1+2
```
Bin 1 および 2 がリンクされます。

#### $Bin 1+2+3$

Bin 1、2、3 がリンクされます。

Bin  $2+3$ 

Bin 2 および 3 がリンクされます。

ASF Bin Linking を変更または検査するには、次の手順で行います。

- 1. Menu を押します。
- 2. プリンターが次のように表示するまで、Scroll↑ または Scroll↓ を押します。

```
CONFIGURATION MENU
Printer Setup
```
3. Enter を押します。

4. プリンターが次のように表示するまで、Scroll↑ または Scroll↓ を押します。

```
Printer Setup
ASF Bin Linking
```
- 5. Enter を押して、現行値を表示します。
- 6. ASF Bin Linking について希望する値が表示されるまで、Scrolli または Scroll↓ を押します。
- 7. Enter を押します。 選択した値の前にアスタリスク(\*)が表示されます。
- 8. Start または Return を押して、Menu を終了します。61ページの『構成メニュ ーの終了』を参照してください。

### 前部用紙バックアップ

このパラメーターは、前部連続用紙ソースが使用可能である限り、表示されます。 Front Forms Backup パラメーターは、プリンターに、用紙をバックアップするトラ クター移動を行うことができるかどうかを指示します。そのような移動には、プリ ンターのパークが使えます。これは、現在セットされている用紙の物理特性によ り、プリンターが用紙を逆方向に移動するのが望ましくないような場合(たとえ ば、ラベル)に、使用されます。

<span id="page-4-0"></span>Front Forms Backup が使用不可になっている場合であっても、用紙パスに Mi**cro↓** を使用できます。前部用紙バックアップは、次のどちらかの値に定義できます。 **Enabled (デフォルト)** 

プリンターが前部用紙を必要に応じてバックアップできるようにします。

#### **Disabled**

プリンターが前部用紙をバックアップできないようにします。ラベルが付い た連続用紙には、この設定を使用します。

Front Forms Backup を変更または検査するには、次の手順で行います。

- 1. Menu を押します。
- 2. プリンターが次のように表示するまで、Scroll↑ または Scroll↓ を押します。

```
CONFIGURATION MENU
Printer Setup
```
3. **Enter** を押します。

4. プリンターが次のように表示するまで、Scroll<sup>↑</sup> または Scroll↓ を押します。

```
Printer Setup
Front Forms Backup
```
- 5. **Enter** を押して、現行値を表示します。
- 6. Front Forms Backup について希望する値が表示されるまで、Scroll<sup>e</sup> または **Scroll↓** を押します。
- 7. **Enter** を押します。 選択した値の前にアスタリスク (\*) が表示されます。
- 8. Start または Return を押して、Menu を終了します。61ページの『構成メニュ 一の終了』を参照してください。

## 後部用紙バックアップ

このパラメーターは、後部連続用紙ソースが使用可能である限り、表示されます。 Rear Forms Backup パラメーターは、プリンターに、用紙をバックアップするトラ クター移動を行うことができるかどうかを指示します。そのような移動には、プリ ンターのパークが使えます。これは、現在セットされている用紙の物理特性によ り、プリンターが用紙を逆方向に移動するのが望ましくないような場合(たとえ ば、ラベル)に、使用されます。

Rear Forms Backup が使用不可になっている場合であっても、用紙パスに Mi**cro↓** を使用できます。後部用紙バックアップは、次のどちらかの値に定義できます。 Enabled (デフォルト)

プリンターが後部用紙を必要に応じてバックアップできるようにします。

#### **Disabled**

プリンターが後部用紙をバックアップできないようにします。

Rear Forms Backup を変更または検査するには、次の手順で行います。 1. Menu を押します。

<span id="page-5-0"></span>2. プリンターが次のように表示するまで、Scroll↑ または Scroll↓ を押します。

```
CONFIGURATION MENU
Printer Setup
```
- 3. **Enter** を押します。
- 4. プリンターが次のように表示するまで、Scroll<sup>↑</sup> または Scroll↓ を押します。

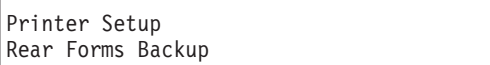

- 5. **Enter** を押して、現行値を表示します。
- 6. Rear Forms Backup について希望する値が表示されるまで、Scroll<sup>e</sup> または **Scroll↓** を押します。
- 7. **Enter** を押します。 選択した値の前にアスタリスク (\*) が表示されます。
- 8. Start または Return を押して、Menu を終了します。61ページの『構成メニュ 一の終了』を参照してください。

### 連続用紙リンク

このパラメーターは、前部と後部トラクターが取り付けられており、Rear Tractor Use パラメーターが Push に設定されている場合だけ表示されます。連続用紙ソー スをリンクできるようにするには、Front Forms Backup および Rear Forms Backup が同じ値 (両方とも enabled または disabled のどちらか) である必要があります。

このパラメーターは、用紙切れのときに、プリンターに Front Push から Rear Push は、または Rear Push から Front Push 用紙パスに切り替えるよう指示します。

連続用紙リンクは、次のどちらかの値に定義できます。

#### **Disabled (デフォルト)**

リンクが行われません。

#### **Enabled**

Front Push および Rear Push 連続用紙パスが一緒にリンクされ、プリンタ ーによって 1 つの連続する用紙ソースとして扱われるようにします。

連続用紙リンクを変更または検査するには、次の手順で行います。

- 1. Menu を押します。
- 2. プリンターが次のように表示するまで、Scroll<sup>↑</sup> または Scroll↓ を押します。

CONFIGURATION MENU Printer Setup

3. **Enter** を押します。

4. プリンターが次のように表示するまで、Scroll<sup>↑</sup> または Scroll↓ を押します。

Printer Setup Continuous Forms Linking

- <span id="page-6-0"></span>5. Enter を押して、現行値を表示します。
- 6. Continuous Forms Linking について希望する値が表示されるまで、Scroll<sup>↑</sup> また は Scroll↓ を押します。
- 7. Enter を押します。 選択した値の前にアスタリスク(\*)が表示されます。
- 8. **Start** または Return を押して、Menu を終了します。61ページの『構成メニュ ーの終了』を参照してください。

### 用紙送りモード

用紙送りモードは、次のどちらかの値に設定できます。

- Not Active In Ready State  $(\vec{y} \forall x \, \vec{y} \, \vec{b})$
- Active In Ready State

Active in Ready State を選択すると、プリンターが作動可能 であり、ジョブが処理 されていないときに、Form Feed キーがアクティブになるので、このキーが押さ れるときに、用紙送りが行われ、プリンターは作動可能 状態になります。

植を作動可能 状態で Active に変更する場合、Form Feed を押す前に、プリンタ 一を作動不能にする必要はありません。

用紙送りモードを変更または検査するには、次の手順で行います。

- 1. Menu を押します。
- 2. プリンターが次のように表示するまで、**Scroll**↑ または Scroll↓ を押します。

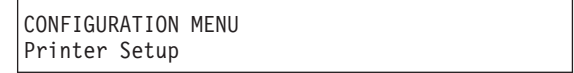

- 3. **Enter** を押します。
- 4. プリンターが次のように表示するまで、Scroll↑ または Scroll↓ を押します。

Printer Setup Form Feed Mode

- 5. Enter を押して、現行値を表示します。
- 6. 用紙送りモードについて希望する値が表示されるまで、Scroll↑ または Scroll↓ を押します。
- 7. **Enter** を押します。 選択した値の前にアスタリスク (\*) が表示されます。
- 8. Start または Return を押して、Menu を終了します。61ページの『構成メニュ ーの終了』を参照してください。

### <span id="page-7-0"></span>切り取り操作の制御

パス切り替えが要求され、印刷行で用紙の上端にある場合、パーク操作が自動的に 開始されます。ユーザー介入は不要です。他のすべての場合では、ユーザー介入が 必要です。メッセージ '091 FANFOLD PARK ... ' または '092 FANFOLD EJECT ...' が、オペレーター・パネル・ディスプレイに表示されます。

### 用紙排出を制御するための自動排出の使用

Automatic Eject = Disabled (デフォルト) の場合、Load/Eject を押して、用紙を切 り取りバーまで上に移動する必要があります。印刷するごとに用紙を切り取る必要 がない場合は、この設定をお勧めします。したがって、用紙を切り取る必要がある と決めた場合は、Load/Eject を使用して、切り取り操作を制御します。

Automatic Eject = Enabled の場合は、印刷が終わると、プリンターは 5 秒間待って から、用紙を切り取りバーまで自動的に上に移動します。印刷を終えるごとに、用 紙を切り取ることを予定している場合は、この設定をお勧めします。これにより、 切り取り操作のために Load/Eject を押す必要がなくなります。

用紙が排出されたら、次のステップは、Automatic Restore パラメーターの設定によ って決まります。

Automatic Eject および Automatic Restore の設定は、切り取り操作がどのように発 生するかを制御するのに使用されます。プリンター構成には、Automatic Eject 用の 1 つの設定と、Automatic Restore 用の 1 つの設定しかなく、それらは、前部と後部 の連続用紙パスの両方に適用されます。パスは、個別に制御できません。

### 用紙の復元を制御するための自動復元の使用

用紙が排出された後、メッセージ '003 FORMS EJECTED' が表示されます。復元が どのように処理されるかは、Automatic Restore の設定によって決まります。ユーザ 一介入が必要な場合、情報は '003 FORMS EJECTED' メッセージの 2 番目の行に 表示されます。

Automatic Restore = Disabled の場合、用紙は、Load/Eject キーが押されるまで、 印刷行に復元されません。メッセージ '003 FORMS EJECTED' が、ユーザーをガイ ドするために 2 行目に表示される 'PRESS LOAD' とともに表示されます。

Automatic Restore についての次の 2 つのオプションでは、自動復元機能が使用可能 になります。用紙はユーザー介入なしに復元されるので、'003 FORMS EJECTED' メッセージは通知にすぎず、2 行目がブランクで表示されます。

Automatic Restore = Timer xx Seconds の場合、用紙は指定された秒数だけ切り取り バーの位置にとどまり、次にプリンターが用紙を自動的に復元し、元どおりの印刷 位置まで下げます。次のジョブが受け取られると、印刷が開始します。

Automatic Restore = Data の場合、用紙が切り取りバーの位置になると、次のジョブ がプリンターによって受け取られるまでそこにとどまり、その時点でプリンター は、用紙を自動的に復元して元どおりの印刷行まで戻し、印刷を再開します。

シングル・パスと複式パスに使用するための、Auto Eject と Auto Restore のための 推奨値については、次の表を参照してください。

<span id="page-8-0"></span>表 16. シングル・パス使用の推奨値

| 操作                                                                        | ユーザーの数    | <b>Tear Off</b> | <b>Auto Eject</b> | <b>Auto Restore</b> |  |
|---------------------------------------------------------------------------|-----------|-----------------|-------------------|---------------------|--|
| シングル・パス                                                                   | $\vert$ 1 | On Demand       | Disabled          | Data または            |  |
|                                                                           |           |                 |                   | Timer               |  |
| シングル・パス                                                                   | $\perp$ 1 | Constant        | Enabled           | Data または            |  |
|                                                                           |           |                 |                   | Timer               |  |
| シングル・パス                                                                   | 2 以上      | On Demand       | Disabled          | Timer               |  |
| シングル・パス                                                                   | 2 以上      | Constant        | Enabled           | Timer               |  |
| 注: Automatic Eject = Enabled および Automatic Restore = Disabled の設定値を組み合わせる |           |                 |                   |                     |  |
| ことは、お勧めしません。                                                              |           |                 |                   |                     |  |

#### 表 17. 複式パス使用の推奨値

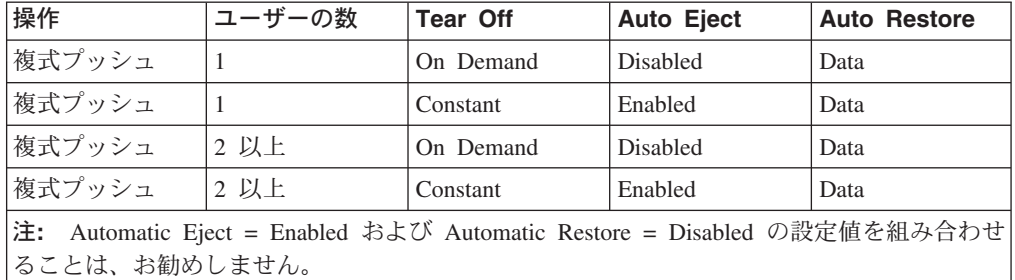

### 自動排出

このパラメーターは、Front Push または Rear Push 用紙パスの場合に表示されま す。印刷ジョブが完了するときに Load/Eject を押さなくても、プリンターが自動 排出を行うよう設定できます。

この値は、次のどちらかに設定できます。

#### **Enabled**

印刷ジョブが完了するときに、約5 秒の固定したタイムアウトの後、プリ ンターが自動排出を実行します。

#### Disabled (デフォルト)

自動排出は行われません。用紙を排出するのに、Load/Eject が必要です。

タイムアウトの後、自動排出を変更または検査するには、次の手順で行います。

- 1. Menu を押します。
- 2. プリンターが次のように表示するまで、Scroll↑ または Scroll↓ を押します。

```
CONFIGURATION MENU
Printer Setup
```
3. Enter を押します。

4. プリンターが次のように表示するまで、Scroll↑ または Scroll↓ を押します。

```
Printer Setup
Automatic Eject
```
- <span id="page-9-0"></span>5. Enter を押して、現行値を表示します。
- 6. Automatic Eject について希望する値が表示されるまで、Scroll↑ または Scroll↓ を押します。
- 7. Enter を押します。 選択した値の前にアスタリスク(\*)が表示されます。
- 8. Start または Return を押して、Menu を終了します。61ページの『構成メニュ ーの終了』を参照してください。

### 自動復元

このパラメーターは、Front Push または Rear Push 用紙パスの場合に表示されま す。Load/Eject を押さないでもプリンターが自動セットを行うよう設定できます。

この値は、次のどちらかに設定できます。

```
Disabled (デフォルト)
```
自動セットは行われません。用紙をセットするのに、Load/Eject が必要で す。

- Data 新しい印刷ジョブが受け取られるたびに自動セットが発生します。
- Timer (10  $\sim$  50 秒)

固定したタイムアウト値を指定した自動セット。用紙が排出されると、タイ ムアウトの後、セット機能が行われます。タイムアウト値は、10秒、20 秒、30 秒、40 秒、または 50 秒にすることができます。

自動復元を変更または検査するには、次の手順で行います。

- 1. Menu を押します。
- 2. プリンターが次のように表示するまで、Scroll↑ または Scroll↓ を押します。

```
CONFIGURATION MENU
Printer Setup
```
- 3. **Enter** を押します。
- 4. プリンターが次のように表示するまで、Scrolli または Scrolli を押します。

Printer Setup Automatic Restore

- 5. Enter を押して、現行値を表示します。
- 6. Automatic Restore について希望する値が表示されるまで、Scroll<sup>e</sup> または Scroll↓ を押します。
- 7. Enter を押します。 選択した値の前にアスタリスク (\*) が表示されます。
- 8. Start または Return を押して、Menu を終了します。61ページの『構成メニュ ーの終了』を参照してください。

Automatic Restore 機能は、Automatic Eject 機能の状況にかかわらず、使用可能にで きます。Automatic Restore は、Automatic Eject が使用可能になっている場合であっ ても使用可能にできます。

## <span id="page-10-0"></span>連続用紙排出モード

Continuous Forms Eject Mode 値は、次のどちらかに設定できます。

- Immediate Eject (デフォルト)
- Delayed Eject

Delayed Eject を選択すると、プリンターは、現行のページの終わりに達するまで待 ってから、切り取り位置に移動します。詳しくは、52ページの『[Load/Eject](#page--1-0)』を参照 してください。

Continuous Forms Eject Mode を変更または検査するには、次の手順で行います。

- 1. Menu を押します。
- 2. プリンターが次のように表示するまで、Scroll<sup>↑</sup> または Scroll↓ を押します。

CONFIGURATION MENU Printer Setup

- 3. **Enter** を押します。
- 4. プリンターが次のように表示するまで、Scroll<sup>↑</sup> または Scroll↓ を押します。

```
Printer Setup
Continuous Forms Eject Mode
```
- 5. Enter を押して、現行値を表示します。
- 6. Continuous Forms Eject Mode について希望する値が表示されるまで、Scroll<sup></sup> または Scroll↓ を押します。
- 7. Enter を押します。

選択した値の前にアスタリスク (\*) が表示されます。

8. Start または Return を押して、Menu を終了します。61ページの『構成メニュ 一の終了』を参照してください。

## 手動用紙オーバーレイ

用紙オーバーレイは、次のどちらかの値に設定できます。

#### **Disabled (デフォルト)**

Manual Sheet Feed およびトラクター用紙送りを同時に disabled として定義 します。

#### **Enabled**

Manual Sheet Feed およびトラクター用紙送りを同時に enabled として定義 します。

#### 注:

- 1. Manual Paper Overlay が Enabled に設定されている場合、カット・シート用紙 をセットするときは、用紙がプリンターに送り込まれるまで用紙を所定の位置に しっかり 保持してください。
- 2. Manual Paper Overlay 機能は、前部プッシュ用紙パスでしか使用できません。
- 3. オーバーレイ手動用紙をプリンターにセットできるのは、プリンターが作動不可 になっている場合だけです。

<span id="page-11-0"></span>Manual Paper Overlay 値を変更または検査するには、次の手順で行います。

- 1. Menu を押します。
- 2. プリンターが次のように表示するまで、**Scroll ↑** または **Scroll↓** を押します。

CONFIGURATION MENU Printer Setup

- 3. **Enter** を押します。
- 4. プリンターが次のように表示するまで、Scroll ↑ または Scroll↓ を押します。

```
Printer Setup
Manual Paper Overlay
```
- 5. Enter を押して、現行値を表示します。
- 6. Manual Paper Overlay について希望する値が表示されるまで、Scroll<sup>↑</sup> または **Scroll↓** を押します。
- 7. **Enter** を押します。 選択した値の前にアスタリスク (\*) が表示されます。
- 8. **Start** または Return を押して、Menu を終了します。61ページの『構成メニュ ーの終了』を参照してください。

### 自動手動セット

このパラメーターは、手動給紙の場合だけ使用可能です。自動セットは、次のどち らかの値に設定できます。

#### Enabled (デフォルト)

クイック印刷機能を使用可能にします。これは、カット・シート用紙をプリ ンターに挿入すると、自動的にセットされることを意味します。

#### **Disabled**

クイック印刷機能を使用不能にします。これは、カット・シート用紙をプリ ンターに挿入しても、自動的にセットされないことを意味します。用紙をセ ットするには、**Load/Eject** を押します。

自動手動セット値を変更または検査するには、次の手順で行います。

- 1. Menu を押します。
- 2. プリンターが次のように表示するまで、Scroll↑ または Scroll↓ を押します。

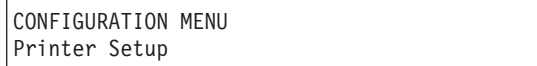

3. **Enter** を押します。

4. プリンターが次のように表示するまで、Scroll↑ または Scroll↓ を押します。

```
Printer Setup
Automatic Manual Load
```
5. Enter を押して、現行値を表示します。

- <span id="page-12-0"></span>6. Automatic Manual Load について希望する値が表示されるまで、Scroll<sup>↑</sup> または **Scroll↓** を押します。
- 7. Enter を押します。 選択した値の前にアスタリスク (\*) が表示されます。
- 8. Start または Return を押して、Menu を終了します。61ページの『構成メニュ ーの終了』を参照してください。

### 手動送り排出モード

Manual Feed Eject Mode 値は、次のどちらかに設定できます。

**Top of Form Option (デフォルト)** Load/Eject を押すと、プリンターが現行の用紙を自動的に排出して、最初 の可能な印刷行で印刷を開始するようにできます。

#### **Automatic Top of Form**

Load/Eiect を押し、印刷バッファーが空であるときに、プリンターが現行 の用紙を自動的に排出して、最初の可能な印刷行で印刷を開始するようにで きます。印刷バッファーが空でない場合、セットされる次の用紙は、現行の 垂直印刷位置で印刷を開始します。

Manual Feed Eject Mode を変更または検査するには、次の手順で行います。

1. Menu を押します。

2. プリンターが次のように表示するまで、**Scroll↑** または **Scroll↓** を押します。

CONFIGURATION MENU Printer Setup

- 3. **Enter** を押します。
- 4. プリンターが次のように表示するまで、Scroll<sup>↑</sup> または Scroll↓ を押します。

```
Printer Setup
Manual Feed Eject Mode
```
- 5. Enter を押して、現行値を表示します。
- 6. Manual Feed Eject Mode について希望する値が表示されるまで、Scroll<sup>↑</sup> または **Scroll↓** を押します。
- 7. **Enter** を押します。

選択した値の前にアスタリスク(\*)が表示されます。

8. **Start** または **Return** を押して、Menu を終了します。61ページの『構成メニュ 一の終了』を参照してください。

### バーコード印刷方向

Bar Code Print Direction は、次のどちらかの値に設定できます。

#### <span id="page-13-0"></span>**Unidirectional (デフォルト)**

直線上のバーコード印刷の 2 つの通過方法のそれぞれについて、プリンタ ーが左から右へか、右から左へのどちらか 1 つの方向にだけ印刷するよう にさせます。

#### **Bidirectional**

プリンターが、印刷ヘッドを両方向に移動しながら印刷するようにさせま す。(この設定は、スループットをより高速にしますが、印刷品質に影響を 及ぼす場合があります。印刷ジョブを実行する前に、印刷品質が受け入れ可 能であるか確認します。)

バーコード印刷方向を変更または検査するには、次の手順で行います。

- 1. Menu を押します。
- 2. プリンターが次のように表示するまで、Scroll↑ または Scroll↓ を押します。

CONFIGURATION MENU Printer Setup

- 3. **Enter** を押します。
- 4. プリンターが次のように表示するまで、Scroll<sup>↑</sup> または Scroll↓ を押します。

```
Printer Setup
Bar Code Print Direction
```
- 5. **Enter** を押して、現行値を表示します。
- 6. バーコード印刷方向について希望する値が表示されるまで、Scroll<sup>4</sup> または **Scroll↓** を押します。
- 7. **Enter** を押します。

選択した値の前にアスタリスク (\*) が表示されます。

8. **Start** または **Return** を押して、Menu を終了します。61ページの『構成メニュ ーの終了』を参照してください。

### グラフィックス印刷方向

Graphics Print Direction は、次のどちらかの値に設定できます。

#### **Unidirectional (デフォルト)**

直線上のグラフィックス印刷の 2 つの通過方法のそれぞれについて、プリ ンターが左から右へか、右から左へのどちらか 1 つの方向にだけ印刷する ようにさせます。

#### **Bidirectional**

プリンターが、印刷ヘッドを両方向に移動しながら印刷するようにさせま す。(この設定は、スループットをより高速にしますが、印刷品質に影響を 及ぼす場合があります。印刷ジョブを実行する前に、印刷品質が受け入れ可 能であるか確認します。)

グラフィックス印刷方向を変更または検査するには、次の手順で行います。

1. Menu を押します。

<span id="page-14-0"></span>2. プリンターが次のように表示するまで、Scroll↑ または Scroll↓ を押します。

```
CONFIGURATION MENU
Printer Setup
```
- 3. Enter を押します。
- 4. プリンターが次のように表示するまで、Scroll<sup>↑</sup> または Scroll↓ を押します。

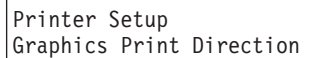

- 5. **Enter** を押して、現行値を表示します。
- 6. グラフィックス印刷方向について希望する値が表示されるまで、Scroll<sup>e</sup> または **Scroll↓** を押します。
- 7. **Enter** を押します。 選択した値の前にアスタリスク (\*) が表示されます。
- 8. Start または Return を押して、Menu を終了します。61ページの『構成メニュ ーの終了』を参照してください。

## ミシン目保護

ミシン目保護は、次のどちらかの値に設定できます。

#### **Disabled (デフォルト)**

用紙のミシン目がマイラー開口部を通過している間、印刷ヘッドは印刷行の 右端に停止しません。

#### **Enabled**

用紙のミシン目がマイラー開口部を通過している間、印刷ヘッドは印刷行の 右端に停止して、印刷ヘッドが用紙に接触しないようにします。厚い複数パ ーツ用紙の場合は、この設定値を使用するようにしてください。

「ミシン目保護」の値を変更または検査するには、次の手順で行います。

- 1. Menu を押します。
- 2. プリンターが次のように表示するまで、Scroll<sup>↑</sup> または Scroll↓ を押します。

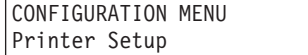

- 3. **Enter** を押します。
- 4. プリンターが次のように表示するまで、Scroll<sup>↑</sup> または Scroll↓ を押します。

```
Printer Setup
Perforation Safety
```
- 5. Enter を押して、現行値を表示します。
- 6. ミシン目保護について希望する値が表示されるまで、Scroll↑ または Scroll↓ を 押します。
- 7. Enter を押します。

選択した値の前にアスタリスク (\*) が表示されます。

8. Start または Return を押して、Menu を終了します。61ページの『構成メニュ ーの終了』を参照してください。

### <span id="page-15-0"></span>用紙詰まりセンサー

「用紙詰まりセンサー」は、次のどちらかの値に設定できます。

#### Enabled (デフォルト)

前部トラクターおよび後部トラクター上の用紙詰まりセンサーを使用可能に します。この設定値は、用紙パスの 1 つで用紙詰まりが検出されると、オ ペレーター・パネルに 002 FORMS JAMMED FRONT TRACTOR または 020 FORMS JAMMED REAR TRACTOR メッセージを出して、オペレーターに警告します。

#### **Disabled**

紙詰まりセンサーを使用不可にします。IBM は、これらのセンサーを使用 不可にしないようお勧めします。

「用紙詰まりセンサー」カテゴリーを変更または検査するには、次の手順で行いま す。

- 1. Menu を押します。
- 2. プリンターが次のように表示するまで、Scroll<sup></sup> または Scrolll を押します。

CONFIGURATION MENU Printer Setup

- 3. **Enter** を押します。
- 4. プリンターが次のように表示するまで、Scroll<sup>↑</sup> または Scroll↓ を押します。

```
Printer Setup
Jam Sensors
```
- 5. Enter を押して、現行値を表示します。
- 6. 用紙詰まりセンサーについて希望する値が表示されるまで、Scroll<sup>4</sup>または **Scroll↓** を押します。
- 7. **Enter** を押します。

選択した値の前にアスタリスク (\*) が表示されます。

8. Start または Return を押して、Menu を終了します。61ページの『構成メニュ 一の終了』を参照してください。

# 第11章 プリンター調整

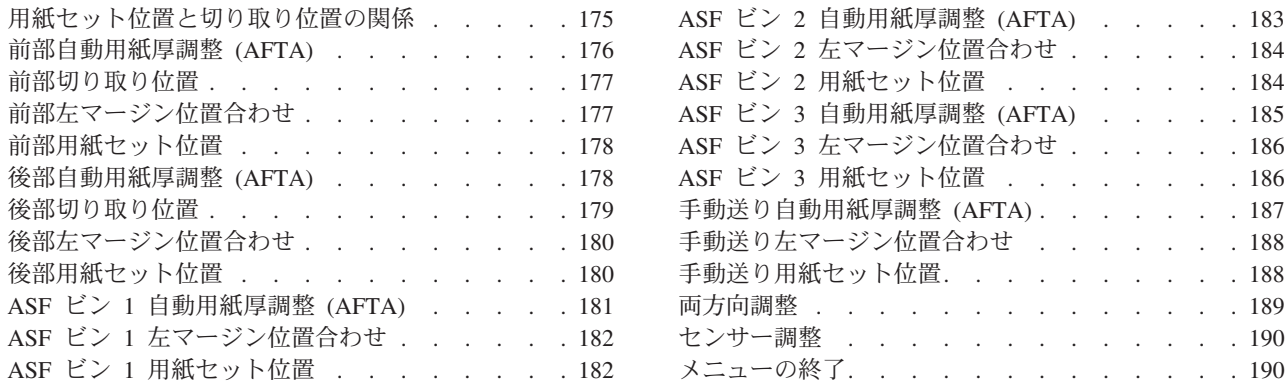

この章では、印刷調整パラメーターを検査および変更する手順について説明しま す。プリンター調整は、Configuration Menu と Operator Print Tests Menu の両方に 表示されます。Configuration Menu では、値を設定できますが、テストはできませ ん。Operator Print Tests では、調整を設定してから、印刷テストを実行することで 試すことができます。(第18章 オペレーター印刷テストの使用 を参照してくださ い)。プリンター調整パラメーターは、Front、Rear、ASF Bin 1、ASF Bin 2、ASF Bin 3、および Manual の用紙ソースごとに設定できます。

この章は、パラメーターに従って分けられています。パラメーターとページのリス トについては、この章の目次を参照してください。

### 用紙セット位置と切り取り位置の関係

用紙パスごとに「用紙セット位置」パラメーターがあります。「用紙セット位置」 設定は、用紙上の印刷を垂直にそろえるのに使用されます。例としては、事前印刷 用紙上の囲み線の中で中央に印刷することがあります。

これらの Paper Load Position パラメーターの 1 つが設定されるときは必ず、プリ ンターが対応する Tear Position 値を自動的に調整し、Load Position に加えた変更 を補正します。この自動調整は、用紙のミシン目を、用紙が排出されるときの切り 取りバーのエッジにそろうようにしておきます。ただし、用紙ミシン目を切り取り バーにそろえるのにさらに調整が必要な場合は、Tear Position 値を調整する必要が あります。

自動調整は、切り取り調整を同じ単位数だけ、反対方向に変更します。通常、この 調整は、Tear Position がオフセット ("等しいが反対の") 値に設定されることを意味 します。言い換えると、Load Position が +40 に設定される場合、Tear Position は -40 に設定されます (次の例のうち、例 1 を参照してください)。ただし、Tear Position の現行の設定がオペレーターによってオフセット値と異なるように変更され た場合、オフセット値とのその差がプリンターによって維持されます (次の例のう ち 例 2 を参照してください)。

これがどのように働くかの例:

- <span id="page-17-0"></span>1. プリンターの現行値は、Front Paper Load Position = 0 および Front Tear Position = 0 です。ユーザーは、Front Paper Load Position を +40 に設定しま す。プリンターは、 Front Tear Position を自動的に -40 に設定します。
- 2. プリンターの現行の値は、Front Paper Load Position = +40 および Front Tear Position = -44 です。ユーザーは Front Paper Load Position を +50 に変更しま す。プリンターは、Front Tear Position を自動的に -54 に設定し、"等しいが反 対の″通常のオフセット値からの差 4 を保持します。

## 前部自動用紙厚調整 (AFTA)

このパラメーターでは、前部用紙パスについて用紙と印刷ヘッド間の距離を調整で きます。この調整が有効になるには、用紙をセットしておく必要があります。この 調整は、次のどちらかの値に設定できます。

 $-5 \sim +3$ 

プリンターは、用紙と印刷ヘッド間の距離を自動的に調整します。調整は 0.03 mm (.0012 インチ) に対応します。(デフォルトは 0 です。これは、用 紙から 0.25 mm [.01 インチ] のギャップに対応します。)

Fixed  $1 \sim 8$ 

固定された印刷ヘッドの距離を 1 ~ 8 から 0.5 の増分で選択します (ここ で、値は約 0.05 mm [.002 インチ] に等しくなります)。

Front AFTA を変更または検査するには、次の手順で行います。

- 1. **Menu** を押します。
- 2. プリンターが次のように表示するまで、**Scroll**↑ または Scroll↓ を押します。

CONFIGURATION MENU Printer Adjustments

- 3. **Enter** を押します。
- 4. プリンターが次のように表示するまで、Scroll<sup>↑</sup> または Scroll↓ を押します。

Printer Adjustments Front AFTA

- 5. **Enter** を押して、現行値を表示します。
- 6. 前部 AFTA について希望する値が表示されるまで、Scroll↑ または Scroll↓ を 押します。
- 7. **Enter** を押します。

選択した値の前にアスタリスク (\*) が表示されます。

<u>8. Start</u> または Return を押して、Menu を終了します。61ページの『構成メニュ ーの終了』を参照してください。

### <span id="page-18-0"></span>前部切り取り位置

前部用紙パスにセットされた用紙の前部切り取り位置を -312 ~ +24 (ただし、1 単 位は 0.176 mm [1/144 インチ]) に調整できます。デフォルト値は 0 です。

Front Tear 位置を変更または検査するには、次の手順で行います。

1. Menu を押します。

2. プリンターが次のように表示するまで、Scroll↑ または Scroll↓ を押します。

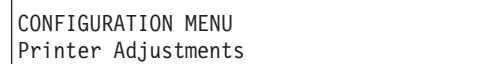

3. **Enter** を押します。

4. プリンターが次のように表示するまで、Scroll<sup>↑</sup> または Scroll↓ を押します。

Printer Adjustments Front Tear Position

- 5. Enter を押して、現行値を表示します。
- 6. Front Tear Position について希望する値が表示されるまで、Scroll<sup></sup> または **Scroll↓** を押します。
- 7. **Enter** を押します。 選択した値の前にアスタリスク (\*) が表示されます。
- 8. **Start** または Return を押して、Menu を終了します。61ページの『構成メニュ ーの終了』を参照してください。

### 前部左マージン位置合わせ

このパラメーターは、最初の印刷位置から左マージンまでの距離を 0 ~ 60 単位 (ただし、1 単位は 0.706 mm [1/36 インチ]) に調整します。デフォルトは 10 単位 です。調整の合計範囲は 42.36 mm (1.66 インチ) です。

Front Left Margin Alignment を変更または検査するには、次の手順で行います。

- 1. Menu を押します。
- 2. プリンターが次のように表示するまで、**Scroll↑** または Scroll↓ を押します。

CONFIGURATION MENU Printer Adjustments

3. **Enter** を押します。

4. プリンターが次のように表示するまで、Scroll<sup>↑</sup> または Scroll↓ を押します。

Printer Adjustments Front Left Margin Alignment

- 5. Enter を押して、現行値を表示します。
- 6. Front Left Margin Alignment について希望する値が表示されるまで、Scroll<sup>↑</sup> ま たは Scroll↓ を押します。

<span id="page-19-0"></span>7. **Enter** を押します。

選択した値の前にアスタリスク (\*) が表示されます。

- 8. **Start** または Return を押して、Menu を終了します。61ページの『構成メニュ ーの終了』を参照してください。
- 注: 左マージン位置合わせが現行の印刷行には大きすぎる場合、005 MARGIN ERROR ADJUST MARGIN OR LINE LENGTH が発生します。このメッセージについて詳しく は、第20章 問題解決を参照してください。

### 前部用紙セット位置

このパラメーターは、最初の印刷可能行から用紙の上端までの距離を -24  $\sim$  +288 単位 (2 インチ) (ただし、1 単位は 0.176 mm [1/144 インチ]) に調整します。デフ ォルト値は 0 です。

Front Paper Load Position を変更または検査するには、次の手順で行います。

- 1. **Menu** を押します。
- 2. プリンターが次のように表示するまで、Scroll↑ または Scroll↓ を押します。

```
CONFIGURATION MENU
Printer Adjustments
```
- 3. **Enter** を押します。
- 4. プリンターが次のように表示するまで、Scroll<sup>↑</sup> または Scroll↓ を押します。

Printer Adjustments Front Paper Load Position

- 5. **Enter** を押して、現行値を表示します。
- 6. Front Paper Load Position について希望する値が表示されるまで、**Scroll**i また は Scroll↓ を押します。
- 7. **Enter** を押します。 選択した値の前にアスタリスク (\*) が表示されます。
- 8. **Start** または Return を押して、Menu を終了します。61ページの『構成メニュ ーの終了』を参照してください。

## 後部自動用紙厚調整 (AFTA)

このパラメーターでは、後部用紙パスについて用紙と印刷へッド間の距離を調整で きます。この調整が有効になるには、用紙をセットしておく必要があります。この 調整は、次のどちらかの値に設定できます。

 $-5 \sim +3$ 

プリンターは、用紙と印刷ヘッド間の距離を自動的に調整します。調整は 0.03 mm (.0012 インチ) に対応します。(デフォルトは 0 です。これは、用 紙から 0.25 mm [.01 インチ] のギャップに対応します。)

```
Fixed 1 \sim 8
```
固定された印刷ヘッドの距離を 1 ~ 8 から 0.5 の増分で選択します (ここ で、値は約 0.05 mm [.002 インチ] に等しくなります)。

Rear AFTA を変更または検査するには、次の手順で行います。

1. Menu を押します。

2. プリンターが次のように表示するまで、Scroll<sup>↑</sup> または Scroll↓ を押します。

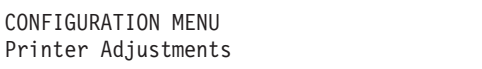

3. Enter を押します。

4. プリンターが次のように表示するまで、Scroll↑ または Scroll↓ を押します。

Printer Adjustments Rear AFTA

- 5. Enter を押して、現行値を表示します。
- 6. Rear AFTA について希望する値が表示されるまで、**Scroll↑** または Scroll↓ を 押します。
- 7. Enter を押します。 選択した値の前にアスタリスク (\*) が表示されます。
- 8. **Start** または Return を押して、Menu を終了します。61ページの『構成メニュ 一の終了』を参照してください。

### 後部切り取り位置

後部用紙パスにセットされた用紙の後部切り取り位置を -312  $\sim$  +24 (ただし、1 単 位は 0.176 mm [1/144 インチ]) に調整できます。 デフォルト値は 0 です。

Rear Tear Position を変更または検査するには、次の手順で行います。

- 1. Menu を押します。
- 2. プリンターが次のように表示するまで、Scroll<sup>↑</sup> または Scroll↓ を押します。

CONFIGURATION MENU Printer Adjustments

- 3. **Enter** を押します。
- 4. プリンターが次のように表示するまで、**Scroll↑** または Scroll↓ を押します。

Printer Adjustments Rear Tear Position

- 5. Enter を押して、現行値を表示します。
- 6. Rear Tear Position について希望する値が表示されるまで、Scroll<sup>e</sup> または **Scroll↓** を押します。
- 7. **Enter** を押します。 選択した値の前にアスタリスク(\*)が表示されます。

8. **Start** または Return を押して、Menu を終了します。61ページの『構成メニュ ーの終了』を参照してください。

### <span id="page-21-0"></span>後部左マージン位置合わせ

このパラメーターは、最初の印刷位置から左マージンまでの距離を 0 ~ 60 単位 (ただし、1 単位は 0.706 mm [1/36 インチ]) に調整します。デフォルトは 10 単位 です。調整の合計範囲は 42.36 mm (1.66 インチ) です。

Rear Left Margin Alignment を変更または検査するには、次の手順で行います。

- 1. Menu を押します。
- 2. プリンターが次のように表示するまで、Scroll↑ または Scroll↓ を押します。

CONFIGURATION MENU Printer Adjustments

- 3. **Enter** を押します。
- 4. プリンターが次のように表示するまで、Scroll↑ または Scroll↓ を押します。

```
Printer Adjustments
Rear Left Margin Alignment
```
- 5. Enter を押して、現行値を表示します。
- 6. Rear Left Margin Alignment について希望する値が表示されるまで、Scroll<sup>↑</sup> ま たは Scroll↓ を押します。
- 7. **Enter** を押します。 選択した値の前にアスタリスク (\*) が表示されます。
- 8. **Start** または Return を押して、Menu を終了します。61ページの『構成メニュ ーの終了』を参照してください。
- **注:** 左マージン位置合わせが現行の印刷行には大きすぎる場合、005 MARGIN ERROR ADJUST MARGIN OR LINE LENGTH が発生します。このメッセージについて詳しく は、[327](#page--1-0)ページの『第20章 問題解決』を参照してください。

### 後部用紙セット位置

このパラメーターは、最初の印刷可能行から用紙の上端までの距離を -24  $\sim$  +288 単位 (2 インチ) (ただし、1 単位は 0.176 mm [1/144 インチ]) に調整します。デフ オルト値は 0 です。

Rear Paper Load Position を変更または検査するには、次の手順で行います。

- 1. Menu を押します。
- 2. プリンターが次のように表示するまで、Scroll↑ または Scroll↓ を押します。

CONFIGURATION MENU Printer Adjustments

3. **Enter** を押します。

<span id="page-22-0"></span>4. プリンターが次のように表示するまで、Scroll↑ または Scroll↓ を押します。

```
Printer Adjustments
Rear Paper Load Position
```
- 5. Enter を押して、現行値を表示します。
- 6. Rear Paper Load Position について希望する値が表示されるまで、Scroll<sup>e</sup> または **Scroll↓** を押します。
- 7. Enter を押します。 選択した値の前にアスタリスク (\*) が表示されます。
- 8. Start または Return を押して、Menu を終了します。61ページの『構成メニュ ーの終了』を参照してください。

## **ASF ビン 1 自動用紙厚調整 (AFTA)**

このパラメーターでは、ASF 装置が取り付けられている場合で、「Paper Source」 パラメーターが Bin 1 に設定されているときに、用紙と印刷ヘッド間の距離を調整 できます。この調整が有効になるためには、用紙がセットされている必要がありま す。この調整は、次のどちらかの値に設定できます。

 $-5 \sim +3$ 

プリンターは、用紙と印刷ヘッド間の距離を自動的に調整します。調整は 0.03 mm (.0012 インチ) に対応します。(デフォルトは 0 です。これは、用 紙から 0.25 mm [.01 インチ] のギャップに対応します。)

Fixed  $1 \sim 8$ 

固定された印刷ヘッドの距離を 1 ~ 8 から選択します (ここで、値は約 0.05 mm [.002 インチ] に等しくなります)。

- ASF Bin 1 AFTA を変更または検査するには、次の手順で行います。
- 1. Menu を押します。
- 2. プリンターが次のように表示するまで、**Scroll↑** または **Scroll↓** を押します。

CONFIGURATION MENU Printer Adjustments

- 3. **Enter** を押します。
- 4. プリンターが次のように表示するまで、Scroll<sup>↑</sup> または Scroll↓ を押します。

```
Printer Adjustments
ASF Bin 1 AFTA
```
- 5. Enter を押して、現行値を表示します。
- 6. ASF Bin 1 AFTA について希望する値が表示されるまで、**Scroll**i または **Scroll↓** を押します。
- 7. **Enter** を押します。

選択した値の前にアスタリスク (\*) が表示されます。

8. Start または Return を押して、Menu を終了します。61ページの『構成メニュ ーの終了』を参照してください。

### <span id="page-23-0"></span>ASF ビン 1 左マージン位置合わせ

このパラメーターは、最初の印刷位置から左マージンまでの距離を 0 ~ 60 単位 (ただし、1 単位は 0.706 mm [1/36 インチ]) に調整します。デフォルトは 10 単位 です。調整の合計範囲は 42.36 mm (1.66 インチ) です。

ASF Bin 1 Left Margin Alignment を変更または検査するには、次の手順で行いま す。

1. Menu を押します。

2. プリンターが次のように表示するまで、Scroll↑ または Scroll↓ を押します。

```
CONFIGURATION MENU
Printer Adjustments
```
- 3. Enter を押します。
- 4. プリンターが次のように表示するまで、Scroll↑ または Scroll↓ を押します。

```
Printer Adjustments
ASF Bin 1 Left Margin Alignment
```
- 5. Enter を押して、現行値を表示します。
- 6. ASF Bin 1 Left Margin Alignment について希望する値が表示されるまで、 Scroll↑ または Scroll↓ を押します。
- 7. Enter を押します。 選択した値の前にアスタリスク(\*)が表示されます。
- 8. Start または Return を押して、Menu を終了します。61ページの『構成メニュ ーの終了』を参照してください。
- 注: ASF Bin 1 左マージン位置合わせが現行の印刷行には大きすぎる場合は、005 MARGIN ERROR ADJUST MARGIN OR LINE LENGTH が発生します。このメッセージ について詳しくは、327ページの『第20章 問題解決』を参照してください。

## ASF ビン 1 用紙セット位置

このパラメーターは、最初の印刷可能行から用紙の上端までの距離を -24 ~ +576 単位 (4 インチ) (ただし、1 単位は 0.176 mm [1/144 インチ]) に調整します。デフ ォルト値は 0 です。

ASF Bin 1 Paper Load Position を変更または検査するには、次の手順で行います。

- 1. Menu を押します。
- 2. プリンターが次のように表示するまで、Scroll↑ または Scroll↓ を押します。

CONFIGURATION MENU Printer Adjustments

3. **Enter** を押します。

<span id="page-24-0"></span>4. プリンターが次のように表示するまで、Scroll<sup>↑</sup> または Scroll↓ を押します。

```
Printer Adjustments
ASF Bin 1 Paper Load Position
```
- 5. Enter を押して、現行値を表示します。
- 6. ASF Bin 1 Paper Load Position について希望する値が表示されるまで、**Scroll**<sup>↑</sup> または Scroll↓ を押します。
- 7. Enter を押します。 選択した値の前にアスタリスク(\*)が表示されます。
- 8. Start または Return を押して、Menu を終了します。61ページの『構成メニュ ーの終了』を参照してください。

## ASF ビン 2 自動用紙厚調整 (AFTA)

このパラメーターでは、ASF 装置が取り付けられている場合で、「Paper Source」 パラメーターが Bin 2 に設定されているときに、用紙と印刷ヘッド間の距離を調整 できます。この調整が有効になるためには、用紙がセットされている必要がありま す。この調整は、次のどちらかの値に設定できます。

 $-5 \sim +3$ 

プリンターは、用紙と印刷ヘッド間の距離を自動的に調整します。調整は 0.03 mm (.0012 インチ) に対応します。(デフォルトは 0 です。これは、用 紙から 0.25 mm [.01 インチ] のギャップに対応します。)

Fixed  $1 \sim 8$ 

固定された印刷ヘッドの距離を 1 ~ 8 から選択します (ここで、値は約 0.05 mm [.002 インチ] に等しくなります)。

- ASF Bin 2 AFTA を変更または検査するには、次の手順で行います。
- 1. Menu を押します。
- 2. プリンターが次のように表示するまで、**Scroll↑** または **Scroll↓** を押します。

CONFIGURATION MENU Printer Adjustments

- 3. **Enter** を押します。
- 4. プリンターが次のように表示するまで、Scroll<sup>↑</sup> または Scroll↓ を押します。

```
Printer Adjustments
ASF Bin 2 AFTA
```
- 5. Enter を押して、現行値を表示します。
- 6. ASF Bin 2 AFTA について希望する値が表示されるまで、**Scroll**i または **Scroll↓** を押します。
- 7. **Enter** を押します。

選択した値の前にアスタリスク (\*) が表示されます。

8. Start または Return を押して、Menu を終了します。61ページの『構成メニュ ーの終了』を参照してください。

### <span id="page-25-0"></span>ASF ビン 2 左マージン位置合わせ

このパラメーターは、最初の印刷位置から左マージンまでの距離を 0 ~ 60 単位 (ただし、1 単位は 0.706 mm [1/36 インチ]) に調整します。デフォルトは 10 単位 です。調整の合計範囲は 42.36 mm (1.66 インチ) です。

ASF Bin 2 Left Margin Alignment を変更または検査するには、次の手順で行いま す。

1. Menu を押します。

2. プリンターが次のように表示するまで、Scroll↑ または Scroll↓ を押します。

```
CONFIGURATION MENU
Printer Adjustments
```
- 3. Enter を押します。
- 4. プリンターが次のように表示するまで、Scroll↑ または Scroll↓ を押します。

```
Printer Adjustments
ASF Bin 2 Left Margin Alignment
```
- 5. Enter を押して、現行値を表示します。
- 6. ASF Bin 2 Left Margin Alignment について希望する値が表示されるまで、 Scroll↑ または Scroll↓ を押します。
- 7. Enter を押します。 選択した値の前にアスタリスク(\*)が表示されます。
- 8. Start または Return を押して、Menu を終了します。61ページの『構成メニュ ーの終了』を参照してください。
- 注: ASF Bin 2 左マージン位置合わせが現行の印刷行には大きすぎる場合は、005 MARGIN ERROR ADJUST MARGIN OR LINE LENGTH が発生します。このメッセージ について詳しくは、327ページの『第20章 問題解決』を参照してください。

## ASF ビン 2 用紙セット位置

このパラメーターは、最初の印刷可能行から用紙の上端までの距離を -24 ~ +576 単位 (4 インチ) (ただし、1 単位は 0.176 mm [1/144 インチ]) に調整します。デフ ォルト値は 0 です。

ASF Bin 2 用紙セット位置を変更または検査するには、次の手順で行います。

- 1. Menu を押します。
- 2. プリンターが次のように表示するまで、Scroll↑ または Scroll↓ を押します。

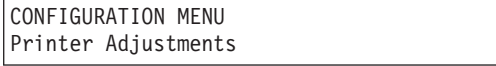

3. Enter を押します。

<span id="page-26-0"></span>4. プリンターが次のように表示するまで、Scroll<sup>↑</sup> または Scroll↓ を押します。

```
Printer Adjustments
ASF Bin 2 Paper Load Position
```
- 5. Enter を押して、現行値を表示します。
- 6. ASF Bin 2 Paper Load Position について希望する値が表示されるまで、**Scroll**<sup>↑</sup> または Scroll↓ を押します。
- 7. Enter を押します。 選択した値の前にアスタリスク(\*)が表示されます。
- 8. Start または Return を押して、Menu を終了します。61ページの『構成メニュ ーの終了』を参照してください。

## **ASF ビン 3 自動用紙厚調整 (AFTA)**

このパラメーターでは、ASF 装置が取り付けられている場合で、「Paper Source」 パラメーターが Bin 3 に設定されているときに、用紙と印刷ヘッド間の距離を調整 できます。この調整が有効になるためには、用紙がセットされている必要がありま す。この調整は、次のどちらかの値に設定できます。

 $-5 \sim +3$ 

プリンターは、用紙と印刷ヘッド間の距離を自動的に調整します。調整は 0.03 mm (.0012 インチ) に対応します。(デフォルトは 0 です。これは、用 紙から 0.25 mm [.01 インチ] のギャップに対応します。)

Fixed  $1 \sim 8$ 

固定された印刷ヘッドの距離を 1 ~ 8 から選択します (ここで、値は約 0.05 mm [.002 インチ] に等しくなります)。

- ASF Bin 3 AFTA を変更または検査するには、次の手順で行います。
- 1. Menu を押します。
- 2. プリンターが次のように表示するまで、**Scroll↑** または **Scroll↓** を押します。

CONFIGURATION MENU Printer Adjustments

- 3. **Enter** を押します。
- 4. プリンターが次のように表示するまで、Scroll<sup>↑</sup> または Scroll↓ を押します。

```
Printer Adjustments
ASF Bin 3 AFTA
```
- 5. Enter を押して、現行値を表示します。
- 6. ASF Bin 3 AFTA について希望する値が表示されるまで、**Scroll**i または **Scroll↓** を押します。
- 7. **Enter** を押します。

選択した値の前にアスタリスク (\*) が表示されます。

8. Start または Return を押して、Menu を終了します。61ページの『構成メニュ ーの終了』を参照してください。

### <span id="page-27-0"></span>ASF ビン 3 左マージン位置合わせ

このパラメーターは、最初の印刷位置から左マージンまでの距離を 0 ~ 60 単位 (ただし、1 単位は 0.706 mm [1/36 インチ]) に調整します。デフォルトは 10 単位 です。調整の合計範囲は 42.36 mm (1.66 インチ) です。

ASF Bin 3 Left Margin Alignment を変更または検査するには、次の手順で行いま す。

1. Menu を押します。

2. プリンターが次のように表示するまで、Scroll↑ または Scroll↓ を押します。

```
CONFIGURATION MENU
Printer Adjustments
```
- 3. Enter を押します。
- 4. プリンターが次のように表示するまで、Scroll↑ または Scroll↓ を押します。

```
Printer Adjustments
ASF Bin 3 Left Margin Alignment
```
- 5. Enter を押して、現行値を表示します。
- 6. ASF Bin 3 Left Margin Alignment について希望する値が表示されるまで、 Scroll↑ または Scroll↓ を押します。
- 7. Enter を押します。 選択した値の前にアスタリスク(\*)が表示されます。
- 8. Start または Return を押して、Menu を終了します。61ページの『構成メニュ ーの終了』を参照してください。
- 注: ASF Bin 3 左マージン位置合わせが現行の印刷行には大きすぎる場合は、005 MARGIN ERROR ADJUST MARGIN OR LINE LENGTH が発生します。このメッセージ について詳しくは、327ページの『第20章 問題解決』を参照してください。

## ASF ビン 3 用紙セット位置

このパラメーターは、最初の印刷可能行から用紙の上端までの距離を -24 ~ +576 単位 (4 インチ) (ただし、1 単位は 0.176 mm [1/144 インチ]) に調整します。デフ ォルト値は 0 です。

ASF Bin 3 Paper Load Position を変更または検査するには、次の手順で行います。

- 1. Menu を押します。
- 2. プリンターが次のように表示するまで、Scroll↑ または Scroll↓ を押します。

CONFIGURATION MENU Printer Adjustments

3. **Enter** を押します。

<span id="page-28-0"></span>4. プリンターが次のように表示するまで、**Scroll↑** または Scroll↓ を押します。

```
Printer Adjustments
ASF Bin 3 Paper Load Position
```
- 5. Enter を押して、現行値を表示します。
- 6. ASF Bin 3 Paper Load Position について希望する値が表示されるまで、**Scroll**<sup>↑</sup> または Scroll↓ を押します。
- 7. Enter を押します。 選択した値の前にアスタリスク(\*)が表示されます。
- 8. Start または Return を押して、Menu を終了します。61ページの『構成メニュ 一の終了』を参照してください。

## 手動送り自動用紙厚調整 (AFTA)

このパラメーターでは、手動シート送り用紙パスについて用紙と印刷ヘッド間の距 離を調整できます。この調整が有効になるには、用紙をセットしておく必要があり ます。この調整は、次のどちらかの値に設定できます。

 $-5 \sim +3$ 

プリンターは、用紙と印刷ヘッド間の距離を自動的に調整します。調整は 0.03 mm (.0012 インチ) に対応します。(デフォルトは 0 です。これは、用 紙から 0.25 mm [.01 インチ] のギャップに対応します。)

Fixed  $1 \sim 8$ 

固定された印刷ヘッドの距離を 1 ~ 8 から選択します (ここで、値は約 0.05 mm [.002 インチ] に等しくなります)。

手動送り AFTA を変更または検査するには、次の手順で行います。

- 1. Menu を押します。
- 2. プリンターが次のように表示するまで、**Scroll**↑ または Scroll↓ を押します。

CONFIGURATION MENU Printer Adjustments

3. **Enter** を押します。

4. プリンターが次のように表示するまで、**Scroll↑** または Scroll↓ を押します。

```
Printer Adjustments
Manual Feed AFTA
```
- 5. Enter を押して、現行値を表示します。
- 6. Manual Feed AFTA について希望する値が表示されるまで、Scroll<sup>e</sup> または **Scroll↓** を押します。
- 7. **Enter** を押します。 選択した値の前にアスタリスク (\*) が表示されます。
- 8. Start または Return を押して、Menu を終了します。61ページの『構成メニュ ーの終了』を参照してください。

### <span id="page-29-0"></span>手動送り左マージン位置合わせ

このパラメーターは、最初の印刷位置から左マージンまでの距離を 0 ~ 60 単位 (ただし、1 単位は 0.706 mm [1/36 インチ]) に調整します。デフォルトは 10 単位 です。調整の合計範囲は 42.36 mm (1.66 インチ) です。

Manual Feed Left Margin Alignment を変更または検査するには、次の手順で行いま す。

- 1. Menu を押します。
- 2. プリンターが次のように表示するまで、Scroll↑ または Scroll↓ を押します。

```
CONFIGURATION MENU
Printer Adjustments
```
- 3. Enter を押します。
- 4. プリンターが次のように表示するまで、Scroll↑ または Scroll↓ を押します。

Printer Adjustments Manual Feed Left Margin Alignment

- 5. Enter を押して、現行値を表示します。
- 6. Manual Feed Left Margin Alignment について希望する値が表示されるまで、 Scroll↑ または Scroll↓ を押します。
- 7. Enter を押します。 選択した値の前にアスタリスク(\*)が表示されます。
- 8. Start または Return を押して、Menu を終了します。61ページの『構成メニュ ーの終了』を参照してください。
- 注: 手動送り左マージン位置合わせが現行の印刷行には大きすぎる場合は、005 MARGIN ERROR ADJUST MARGIN OR LINE LENGTH が発生します。このメッセージ について詳しくは、327ページの『第20章 問題解決』を参照してください。

### 手動送り用紙セット位置

このパラメーターは、最初の印刷可能行から用紙の上端までの距離を -24 ~ +576 単位 (4 インチ) (ただし、1 単位は 0.176 mm [1/144 インチ]) に調整します。デフ ォルト値は 0 です。

Manual Feed Paper Load Position を変更または検査するには、次の手順で行いま す。

1. Menu を押します。

2. プリンターが次のように表示するまで、ScroⅡ↑ または ScroⅡ↓ を押します。

CONFIGURATION MENU Printer Adjustments

3. Enter を押します。

<span id="page-30-0"></span>4. プリンターが次のように表示するまで、Scroll<sup>↑</sup> または Scroll↓ を押します。

Printer Adjustments Manual Feed Paper Load Position

- 5. Enter を押して、現行値を表示します。
- 6. Manual Feed 3 Paper Load Position について希望する値が表示されるまで、 **Scroll**↑ または Scroll↓ を押します。
- 7. Enter を押します。 選択した値の前にアスタリスク(\*)が表示されます。
- 8. Start または Return を押して、Menu を終了します。61ページの『構成メニュ 一の終了』を参照してください。

## 両方向調整

プリンターのドット位置と文字の印刷品質は、両方向テスト・パターンを実行する ことによって、調整できます。テスト・パターンは、3 つの部分から構成されま す。それらは、現行の位置合わせ値が上に付いた H からなる 2 つのグループ (そ れぞれ 4 行) および H と I が 1 行に印刷された 1 行です。両方向調整は -6 ~ 6 (1 単位は 0.212 mm [1/120 インチ]) に設定できます。デフォルト値は 0 です。

注: Bidirectional Adjustment は、Operator Print Tests メニューでだけ選択できま す。

両方向調整を変更または検査するには、次の手順で行います。

- 1. Test を押します。
- 2. プリンターが次のように表示するまで、Scroll<sup>↑</sup> または Scroll↓ を押します。

4247 OPERATOR PRINT TESTS Printer Adjustments

3. **Enter** を押します。

4. プリンターが次のように表示するまで、Scroll↑ または Scroll↓ を押します。

Printer Adjustments Bidirectional Adjustment

- 5. Enter を押して、現行値を表示します。
- 6. Bidirectional Adjustment について希望する値が表示されるまで、Scroll<sup>e</sup> または **Scroll↓** を押します。
- 7. **Enter** を押します。 選択した値の前にアスタリスク (\*) が表示されます。
- 8. Start または Return を押して、Menu を終了します。61ページの『構成メニュ ーの終了』を参照してください。

### <span id="page-31-0"></span>センサー調整

このパラメーターは、すべてのセンサーのブラック・ライトしきい値レベルを設定 します。この調整は、初めはプリンターの出荷時に IBM によって設定されます が、長時間経過してセンサーが劣化し、誤った用紙詰まりが発生したり、プリンタ ーの設置場所で異常な照明状態が存在するようになった場合には、調整が必要にな ります。

このパラメーターを選択する前に、すべての用紙をトラクターから取り外す必要が あり、すべてのカバーを取り付けて、閉じる必要があります。

注: Sensor Tune は、Operator Print Tests メニューでだけ選択可能です。

センサーを調整するには、次の手順で行います。

1. Test を押します。

2. プリンターが次のように表示するまで、Scroll<sup>↑</sup> または Scroll↓ を押します。

4247 OPERATOR PRINT TESTS Printer Adjustments

- 3. Enter を押します。
- 4. プリンターが次のように表示するまで、Scroll<sup>↑</sup> または Scroll↓ を押します。

Printer Adjustments Sensor Tune

5. **Enter** を押します。プリンターは次のように表示します。

```
Sensor Tune
Clear ALL Paths and Press ENTER
```
6. Enter を押します。プリンターがここでセンサーを調整します。センサーが調整 されたら、プリンターが次のように表示します。

Sensor Tune Sensor Tune Complete

Printer Adjustments Sensor Tune

7. **Start** または **Return** を押して、Menu を終了します。61ページの『構成メニュ 一の終了』を参照してください。

## メニューの終了

この選択では、Operator Print Test メニューで Printer Adjustment パラメーター値に 加えられた変更を取り消します。このパラメーターが選択されると、直前のすべて のプリンター調整値が復元され、プリンターは作動不能 状態に入ります。

注: Quit From Menu は、Operator Print Tests メニューでだけ選択可能です。

Operator Print Test メニューを終了し、Printer Adjustments についてだけ直前の値を 復元するには、次の手順で行います。

1. プリンターが次のように表示するまで、Scroll↑ または Scroll↓ を押します。

Printer Adjustments Quit from Menu

2. Enter を押します。プリンターは次のように表示します。

Quit from Menu Restore Previous Values

3. Enter を押します。プリンターは直前の値を復元し、作動不能になります。

# 第12章 パワーオン・リセット (POR)

注: パワーオン・リセットが活動化されるときに、プリンターは部分リセットを行 います。

パワーオン・リセットを実行するには、次の手順で行います。

- 1. Menu を押します。
- 2. プリンターが次のように表示するまで、Scroll↑ または Scroll↓ を押します。

CONFIGURATION MENU Power On Reset

3. Enter を押します。

プリンターは次のように表示します。

Power On Reset Yes

4. Enter を押します。

プリンターは次のように表示します。

Power On Reset Reset Executed

5. Start または Return を押して、Menu を終了します。61ページの『構成メニュ ーの終了』を参照してください。

# 第13章 表示言語

オペレーター・パネルでメッセージを表示するのに、次の言語が使用可能です。

= *18. Display Languages*

| 言語                            | 値   |  |  |
|-------------------------------|-----|--|--|
| English (デフォルト)               | 000 |  |  |
| Deutsch                       | 001 |  |  |
| Français                      | 002 |  |  |
| Italiano                      | 003 |  |  |
| Español                       | 004 |  |  |
| Nederlands                    | 005 |  |  |
| Dansk                         | 006 |  |  |
| Português                     | 007 |  |  |
| <b>Norsk</b>                  | 008 |  |  |
| Svenska                       | 009 |  |  |
| Suomi                         | 010 |  |  |
| 注: 新しい値を選択すると、表示言語はすぐに変更されます。 |     |  |  |

表示言語を変更または検査するには、次の手順で行います。

- 1. Menu を押します。
- 2. プリンターが次のように表示するまで、Scroll<sup>↑</sup> または Scroll↓ を押します。

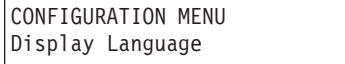

- 3. **Enter** を押します。
- 4. 表示言語について希望する値が表示されるまで、Scroll↑ または Scroll↓ を押し ます。
- 5. **Enter** を押します。

選択した値の前にアスタリスク(\*)が表示され、表示言語が変更されます。

- 6. Start または Return を押して、Menu を終了します。61ページの『構成メニュ 一の終了』を参照してください。
- 注: しばしば、表示言語が、理解されない言語に誤って変更されることがありま す。表示言語をカスタム設定に保管せずに、ネイティブ言語に回復するには、 プリンターの電源をオフ (O) にしてから、オン (I) にし、デフォルト設定を復 元します。そうすると、表示言語がネイティブ言語に復元されるはずです。

## 第14章 送信バッファー再印刷コード (同軸)

Send Buffer Reprint Code は、次のどちらかの値に設定できます。

- $\bullet$  Yes
- No (デフォルト)

Yes を選択すると、プリンターは、Start が押された後に通信バッファーに保管さ れたすべてのデータを再印刷します。この機能の処理中、メッセージが表示されま す。次の場合には、この機能は受け入れられません。

- 印刷操作がアクティブである場合
- プリンターが IPDS モードにある場合
- 早期印刷完了がアクティブである場合
- または
- 介入要求状況がホストに送られており、それが Operator Initiated Local Copy (OILC) 印刷である場合

これらの場合では、Configuration Menu を終了した後に、009 INVALID KEYPRESS メ ッセージが表示されます。

バッファー再印刷設定を変更または検査するには、次の手順で行います。

- 1. Menu を押します。
- 2. プリンターが次のように表示するまで、Scroll↑ または Scroll↓ を押します。

CONFIGURATION MENU Send Buffer Reprint Code

- 3. Enter を押して、現行値を表示します。
- 4. 送信バッファー再印刷コードについて希望する値が表示されるまで、Scroll<sup>e</sup>ま たは Scroll↓ を押します。
- 5. Enter を押します。 選択した値の前にアスタリスク(\*)が表示されます。
- 6. Start または Return を押して、Menu を終了します。61ページの『構成メニュ ーの終了』を参照してください。

# 第15章 重要プロダクト・データ

プリンターについての一部の重要プロダクト・データを検査および変更できます。 変更できる 2 つの Vital Product Data フィールドは、次のとおりです。

- Serial Number
- Device Specific Information
- 注: Vital Product Data 値は、他のすべての構成値とは異なり、カスタム設定を保管 するときに保管されません。Configuration Menu を終了すると、保管されま す。これらの値のいずれかを変更し、Configuration Menu を終了する前にプリ ンターの電源をオフにする場合、その変更は保管されません。

### シリアル番号

シリアル番号パラメーターには、プリンターのシリアル番号が入っています。この 番号は、7 桁の英数字です。プリンターのシリアル番号は、プリンターの後ろに付 いている情報ラベルに記載してあります。

プリンターのシリアル番号を検査または変更するには、次の手順で行います。

1. Menu を押します。

2. プリンターが次のように表示するまで、Scroll↑ または Scroll↓ を押します。

CONFIGURATION MENU Vital Product Data

- 3. Enter を押します。
- 4. プリンターが次のように表示するまで、ScroⅡ↑ または ScroⅡ↓ を押します。

Vital Product Data Serial Number

5. Enter を押します。

プリンターは、プリンターのシリアル番号の現行値を表示します。値の最下位文 字の下にカーソル (X) が表示されます。

- 6. Scroll<sup>↑</sup> または Scroll↓ を押して、カーソルの上の文字を変更します。
- 7. Enter を押して、カーソルを次の文字に移動します。
- 8. シリアル番号について正しい値が表示されるまで、ステップ 6 と 7 を繰り返し ます。
- 9. Start または Return を押して、Menu を終了します。61ページの『構成メニュ ーの終了』を参照してください。

### 装置固有情報

このパラメーターは、プリンターについてのユーザー定義情報が保管されます。こ の情報は、16 桁の英数字です。

プリンターの Device Specific Information を検査または変更するには、次の手順で 行います。

- 1. Menu を押します。
- 2. プリンターが次のように表示するまで、Scroll<sup>↑</sup> または Scroll↓ を押します。

CONFIGURATION MENU Vital Product Data

- 3. **Enter** を押します。
- 4. プリンターが次のように表示するまで、Scroll<sup>↑</sup> または Scroll↓ を押します。

```
Vital Product Data
Device Specific Information
```
5. **Enter** を押します。

プリンターは、装置固有情報の現行値を表示します。値の最下位文字の下にカー ソル (X) が表示されます。

- 6. Scroll<sup>↑</sup> または Scroll↓ を押して、カーソルの上の文字を変更します。
- 7. Enter を押して、カーソルを次の文字に移動します。
- 8. Device Specific Information を検査または変更するまで、ステップ 6 と 7 を繰 り返します。
- 9. Start または Return を押して、Menu を終了します。61ページの『構成メニュ 一の終了』を参照してください。

# 第16章 メニューの終了

Configuration Menu を終了して、直前の構成メニュー値を復元することができま す。

この選択は、前回 Menu を押して Configuration Menu に入った後に Configuration Menu Parameter Values に加えた変更を取り消します。

Configuration Menu を終了して、直前の値を復元するには、次の手順で行います。

- 1. CONFIGURATION MENU がディスプレイの最初の行にない場合は、それが表示され るまで、Return を押します。
- 2. プリンターが次のように表示するまで、Scroll↑ または Scroll↓ を押します。

CONFIGURATION MENU Quit from Menu

3. **Enter** を押します。プリンターは次のように表示します。

```
Quit from Menu
Restore Previous Values
```
- 4. Enter を押します。プリンターは直前の値を復元し、作動不能 になります。
- 注: Quit From Menu を選択する前に加えられ、保管されたカスタム設定の変更は、 この選択によって影響を受けません。カスタム設定に保管された新しい値は、 そのまま残ります。